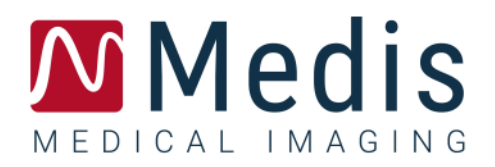

# QFlow<sup>®</sup> 8.1 Benutzerhandbuch

January 11, 2024 9.07.400.81.13/DE v13.0

### Inhaltsverzeichnis

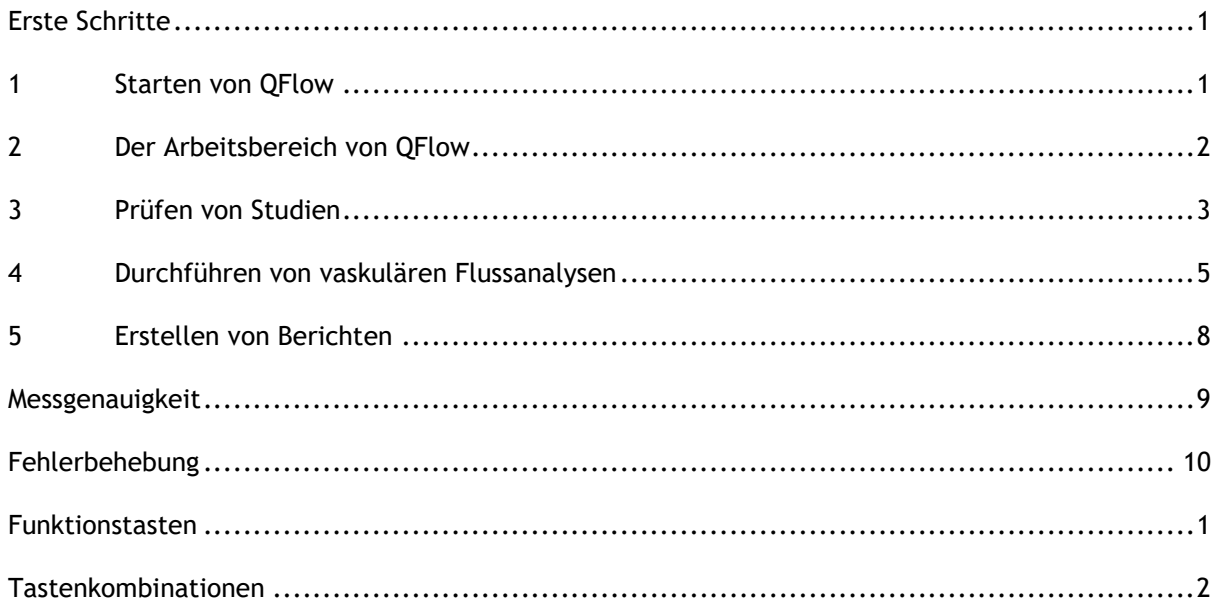

# Erste Schritte

### <span id="page-2-1"></span><span id="page-2-0"></span>**1 Starten von QFlow**

In diesem Kapitel wird erläutert:

• Wie QFlow gestartet wird und wie Daten in QFlow geladen werden

QFlow kann aus Medis Suite gestartet werden. Serien, die zuvor in Medis Suite geladen wurden, können ausgewählt und per Drag and Drop mit der linken Maustaste auf das QFlow-Symbol gezogen werden, wodurch QFlow gestartet wird. Es müssen Serien mit genau einem Phasenbild und einem Magnitudenbild ausgewählt und auf das QFlow-Symbol gezogen werden. Die ausgewählten Serien werden dann in QFlow angezeigt.

Die folgende Abbildung zeigt, wie ein Phasen- und ein Magnitudenbild gleichzeitig auf das QFlow-Symbol gezogen werden können.

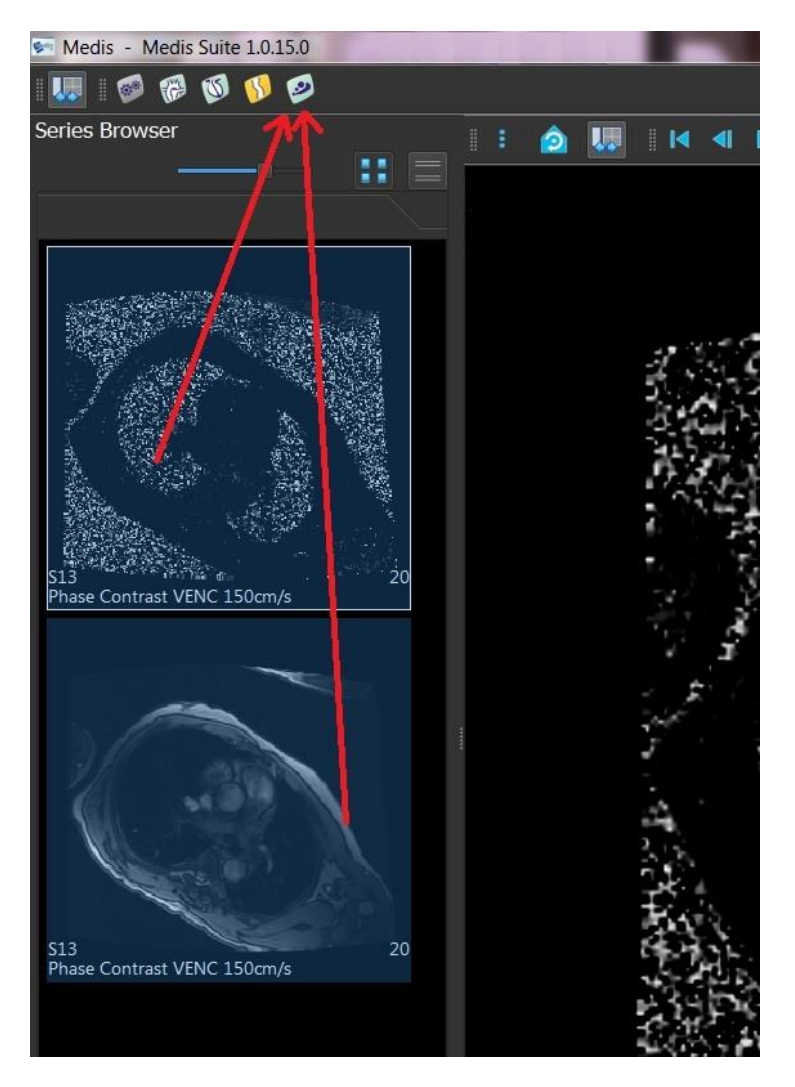

QFlow erfordert sowohl Phasen- als auch Modul-Serien. Ein Fehler wird gemeldet, wenn nur einer dieser Typen geladen wird.

## <span id="page-3-0"></span>**2 Der Arbeitsbereich von QFlow**

In diesem Kapitel wird erläutert:

• Der Inhalt des QFlow-Arbeitsbereichs

Der Hauptarbeitsbereich von QFlow umfasst mehrere Werkzeugleisten, eine Phasenansicht, eine Modul-Ansicht und eine Miniaturansicht. Das Anwendungsmenü kann über ein Menüsymbol in der Werkzeugleiste aufgerufen werden.

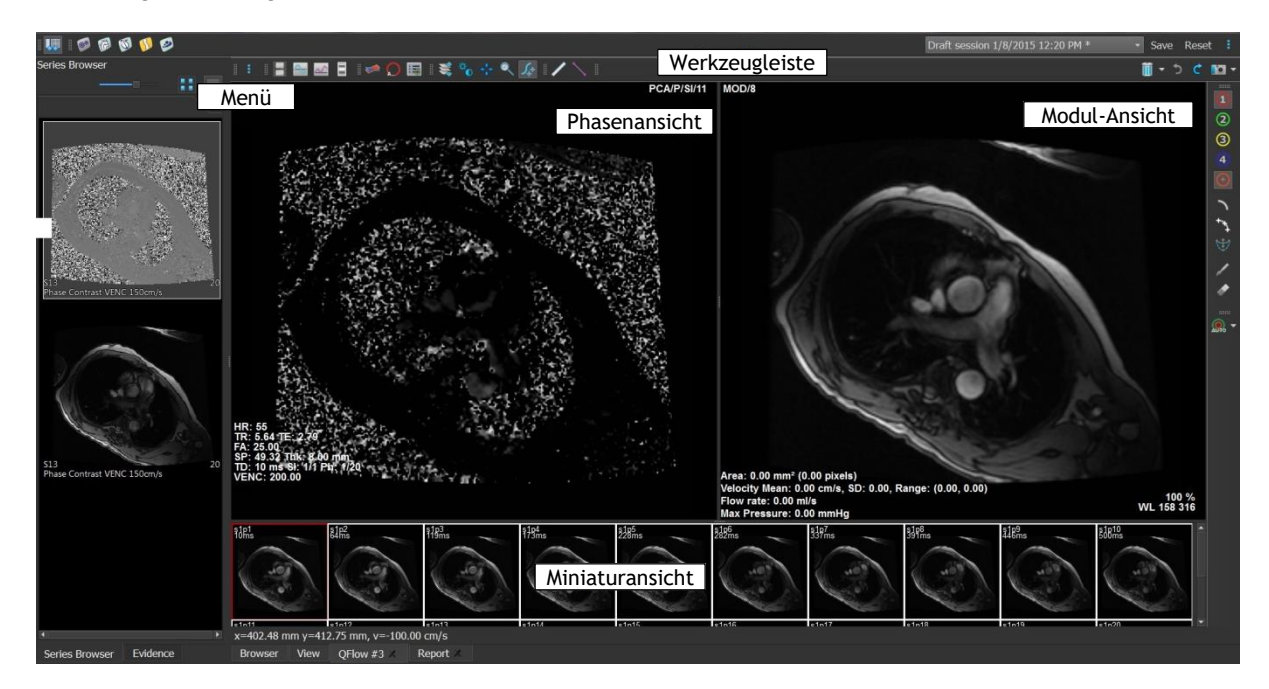

#### **Phasenansicht**

In der Phasenansicht wird ein Geschwindigkeitsbild der ausgewählten Serie angezeigt.

#### **Modul-Ansicht**

In der Modul-Ansicht wird ein Modul-Bild der ausgewählten Serie angezeigt.

#### **Miniaturansicht**

In der Miniaturansicht werden Miniaturbilder der ausgewählten Serie angezeigt. In der Miniaturansicht werden entweder Phasenbilder oder Modul-Bilder angezeigt. Die entsprechende Einstellung kann im Anwendungsmenü vorgenommen werden. Das Miniaturbild, das mit einem roten Rahmen markiert ist, entspricht dem Bild, das gerade in der Phasenansicht oder der Modul-Ansicht gezeigt wird.

#### **Werkzeugleiste**

Die Werkzeugleiste umfasst eine Medis Suite-Werkzeugleiste und mehrere QFlow-Werkzeugleisten. Der Zugriff auf die QFlow-Werkzeugleisten erfolgt über das Anwendungsmenü. Sie dienen dem Starten eines Films, dem Anzeigen eines Diagramms, dem Zugriff auf die Grundeinstellungen und dem Durchführen von einigen grundlegenden Bildmanipulationen wie Schwenken oder Zoomen. Mithilfe der QFlow-Werkzeugleisten können auch einige Aktionen rückgängig gemacht oder wiederholt werden, es können Momentaufnahmen erstellt werden, oder es können Konturen erkannt, gezeichnet, bearbeitet oder gelöscht werden.

#### **Menü**

Der Zugriff auf das Anwendungsmenü erfolgt über die Schaltfläche . Im Anwendungsmenü können Sie zum Beispiel das Layout zurücksetzen, Diagramme anzeigen, Berichte anzeigen, Studienparameter anzeigen, Einstellungen ändern, Konturen erkennen und bearbeiten, Aktionen rückgängig machen oder wiederholen und Elemente ausschneiden, kopieren und einfügen.

### <span id="page-4-0"></span>**3 Prüfen von Studien**

In diesem Kapitel wird erläutert:

- Durchsuchen der Bilder in der Modul-Ansicht und Phasenansicht
- Auswählen eines Bildes
- Wechseln zwischen Phasen- und Modul-Bildern in der Miniaturansicht
- Anzeigen der Serie im Filmfenster
- Blättern durch die Bilder
- Vergrößern oder Verkleinern der Ansicht
- **Schwenken**
- Anpassen der Fensterbreite und -ebene
- Auswählen des Bearbeitungs-Modus

#### **So durchblättern Sie die Bilder**

• Verwenden Sie die Pfeiltasten auf Ihrer Tastatur, um durch die Bilder in der Modul-Ansicht und Phasenansicht zu blättern.

#### **So wählen Sie ein Bild aus**

• Klicken Sie in der Miniaturansicht auf ein Bild, um es auszuwählen.

Dadurch wird das Bild in der Phasen- und Modul-Ansicht angezeigt.

#### **So wechseln Sie zwischen Phasen- und Modulbildern in der Miniaturansicht**

• Klicken Sie auf<sup>e</sup>, um das Anwendungsmenü zu öffnen, und wählen Sie Ansicht > **Modulbilder** oder **Ansicht > Phasenbilder**.

#### **So zeigen Sie die Serie im Filmfenster an**

Klicken Sie in der Werkzeugleiste auf **in der drücken sie F5.** 

#### **So blättern Sie durch die Bilder**

• Klicken Sie in der Werkzeugleiste auf  $\overline{\mathbb{CP}}$ . Halten Sie die linke Maustaste gedrückt, und bewegen die Maus von links nach rechts, um durch die Phasen zu blättern. Halten Sie die linke Maustaste gedrückt, und bewegen die Maus von nach oben und unten, um durch die Schnitte zu blättern.

Oder:

• Halten Sie gleichzeitig die linke und die rechte Maustaste gedrückt, und bewegen Sie die Maus von links nach rechts, um durch die Phasen zu blättern. Halten Sie die linke und die rechte Maustaste gedrückt, und bewegen die Maus von oben nach unten, um durch die Schnitte zu blättern.

#### **So vergrößern oder verkleinern Sie die Ansicht**

• Klicken Sie in der Werkzeugleiste auf **Werklandster Sie die linke Maustaste gedrückt**, und bewegen Sie die Maus nach unten, um das Bild zu vergrößern. Halten Sie die linke Maustaste gedrückt, und bewegen Sie die Maus nach oben, um das Bild zu verkleinern.

Oder:

• Drücken Sie + zum Vergrößern oder – zum Verkleinern.

Oder:

• Halten Sie die linke und die mittlere Maustaste gedrückt, und bewegen Sie die Maus nach unten, um die Bildansicht zu vergrößern, oder nach oben, um sie zu verkleinern.

#### **So schwenken Sie**

• Klicken Sie in der Werkzeugleiste auf  $\mathbb{F}$ . Halten Sie die linke Maustaste gedrückt, und ziehen Sie die Maus, um zu schwenken.

Oder:

• Halten Sie die mittlere Maustaste gedrückt, und ziehen Sie die Maus.

Das Schwenken funktioniert nur bei vergrößerter Bildansicht.

#### **So passen Sie die Fensterbreite und -ebene an**

• Klicken Sie in der Werkzeugleiste auf . Halten Sie in der Phasenansicht oder Modul-Ansicht die linke Maustaste gedrückt, und ziehen Sie die Maus.

Oder:

• Halten Sie die rechte Maustaste gedrückt, und ziehen Sie die Maus.

#### **So wählen Sie den Bearbeitungs-Modus aus**

- 
- Klicken Sie in der Werkzeugleiste auf  $\mathbb{S}$ . Im Bearbeitungs-Modus können Sie Konturen zeichnen, Abstandsmessungen durchführen, Profillinien zeichnen und mehr.

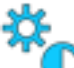

### <span id="page-6-0"></span>**4 Durchführen von vaskulären Flussanalysen**

In diesem Kapitel wird erläutert:

- Durchführen einer vaskulären Flussanalyse
- Anwenden von Hintergrundkorrektur
- Anzeigen von Analyseergebnissen

Nachdem wir die Serie geprüft haben, werden wir nun eine vaskuläre Flussanalyse mithilfe der automatischen Konturerkennung durchführen.

Wenn Sie eine transvalvuläre Flussanalyse durchführen möchten, müssen Sie die Konturen manuell erstellen. Ausführliche Anweisungen finden Sie im QFlow Benutzerhandbuch.

Die Durchführung der automatischen Konturerkennung basiert auf den Einstellungen, die im Einstellungsfenster "Konturerkennung" vorgenommen wurden. Sie können auf diese Einstellungen zugreifen, indem Sie im Anwendungsmenü **Einstellungen > Konturerkennungs-Einstellungen…** wählen.

Wenn Sie die Analyse nutzen, um Ergebnisse zur durchschnittlichen Flussgeschwindigkeit zu gewinnen, müssen Sie sicherstellen, dass in jeder Phase Konturen vorhanden sind.

Automatische und manuell erstellte Konturen können zu falschen Ergebnissen führen. Überprüfen Sie stets die Korrekturen, und korrigieren Sie diese gegebenenfalls.

#### **So führen Sie eine vaskuläre Flussanalyse durch**

- 1. Wählen Sie das Bild mit dem höchsten Kontrast zwischen Gefäß und Hintergrund.
- 2. Klicken Sie in der Werkzeugleiste auf

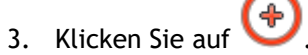

- 4. Klicken Sie in der Phasenansicht oder Modul-Ansicht auf den Mittelpunkt des Gefäßes, das Sie analysieren möchten.
- 5. Überprüfen Sie, dass die Kontur korrekt ist.

Das Pixel mit maximaler Geschwindigkeit innerhalb der Kontur in dieser Phase ist durch ein orangefarbenes Quadrat markiert, das Pixel mit minimaler Geschwindigkeit durch ein blaues Quadrat.

Um eine neue Kontur zu erstellen, können Sie den Mittelpunkt erneut platzieren.

Um die Kontur zu zeichnen oder zu bearbeiten, klicken Sie auf  $\Box$  oder  $\Box$ , und

zeichnen Sie die Kontur in der Modul- oder Phasenansicht nach, oder klicken Sie auf , und ziehen Sie die Kontur. Um die Kontur neu zu formen, klicken Sie mit der rechten Maustaste in die Ansicht, wählen **Konturform** und wählen aus dem Untermenü eine der Optionen zum Neuformen aus.

6. Wenn Sie ein zweites, drittes oder viertes Gefäß in derselben Serie analysieren möchten,

klicken Sie in der Werkzeugleiste auf **WALER Werkter und wiederholen für jedes** weitere Gefäß die Schritte 3 bis 5.

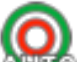

7. Klicken Sie auf **AUTO**, oder drücken Sie STRG+D, um Konturen in den anderen Bildern der Serie automatisch erkennen zu lassen.

Sie können die Konturen für alle von Ihnen markierten Gefäße in einem Durchgang

erkennen lassen. Klicken Sie auf den Pfeil neben diesem Symbol AUTO, und wählen Sie aus dem Untermenü die Option **Konturen aller ROIs erkennen**. Damit werden die Konturen für alle von Ihnen in der gesamten Serie markierten Gefäße (ROIs) erkannt.

8. Überprüfen Sie, ob alle Konturen korrekt erkannt wurden. Stellen Sie sicher, dass falsche

Konturen bearbeitet werden. Klicken Sie wieder auf **AUTO**, oder drücken Sie erneut STRG+D, um die Konturen erneut automatisch erkennen zu lassen.

#### **So zeigen Sie die Analyseergebnisse an**

1. Klicken Sie auf , drücken Sie F7, oder wählen Sie im Anwendungsmenü **Ansicht > Diagramm** aus.

Dadurch wird das Diagramm "Volumen" angezeigt.

Klicken Sie auf einen Punkt in der Kurve, um das dazugehörige Bild in der Phasenansicht und Modul-Ansicht anzuzeigen.

2. Wählen Sie in der Dropdown-Liste **Anzeigen** das gewünschte Diagramm aus.

#### **So können Sie Kurven in Flussdiagrammen hinzufügen oder ausblenden**

Klicken Sie im Diagrammfenster auf **Staat in Diagramment (Staat in die entsprechenden Kurven**) im Diagramm anzuzeigen oder auszublenden.

**So wenden Sie Hintergrundkorrektur mit der Methode ROI4-Bereich an**

Bei Bedarf können Sie Hintergrundkorrektur anwenden. Die Methode ROI4-Bereich ist eine der vier verfügbaren Methoden zur Hintergrundkorrektur.

Im QFlow Benutzerhandbuch finden Sie Anleitungen zur Durchführung der Hintergrundkorrektur mit einer der anderen Methoden.

1. Klicken Sie auf , um das Anwendungsmenü zu öffnen, und wählen Sie **Einstellungen >** 

**Grundeinstelllungen**, oder klicken Sie auf .

- 2. Wählen Sie auf der Registerkarte **Hintergrund-Subtraktion** in der Dropdown-Liste **Hintergrundfluss subtrahieren** den Eintrag **ROI4-Bereich** aus, und schließen Sie das Einstellungsfenster.
- 3. Klicken Sie in der Werkzeugleiste auf **Waren und wählen Sie dann**
- 4. Zeichnen Sie in der Phasen- oder Modul-Ansicht eine Kontur in einem Bereich nach, wo Sie keinen Fluss erwarten. Stellen Sie sicher, dass Sie das so nahe wie möglich zum Gefäß machen.
- 5. Drücken Sie STRG+C und dann STRG+UMSCHALT+V.

Damit wird die Kontur in die anderen Bilder kopiert.

6. Überprüfen Sie den Bereich in allen Bildern, um sicherzustellen, dass er **keine** Bereiche überlagert, in denen Fluss zu erwarten ist. Bearbeiten Sie die Konturen nötigenfalls.

Sie können eine Kontur wie folgt verschieben. Wählen Sie das entsprechende ROI-Symbol in der Werkzeugleiste, halten Sie dann STRG gedrückt, und verschieben Sie die Kontur durch Ziehen mit der linken Maustaste.

7. Alle jetzt angezeigten Ergebnisse sind um den Hintergrundfluss korrigiert.

### <span id="page-9-0"></span>**5 Erstellen von Berichten**

In diesem Kapitel wird erläutert:

- Anzeigen eines Medis Suite-Berichts
- Manuelles Hinzufügen einer Momentaufnahme zum Medis Suite-Bericht
- Erstellen eines Text- oder XML-Berichts

Berichte enthalten eine Zusammenfassung der Patienten- und Studieninformationen sowie eine Reihe von Analyseergebnissen. Sie können einfache Textberichte, XML-Berichte oder einen Medis Suite-Bericht erstellen.

#### **So zeigen Sie einen Medis Suite-Bericht an**

Fluss-Ergebnisse und Abstandsmessungen werden automatisch zu einem Medis Suite-Bericht hinzugefügt. Sie können auf einen Medis Suite-Bericht zugreifen, indem Sie in Medis Suite die Registerkarte **Berichte** wählen.

Anleitungen zum Anpassen eines Medis Suite-Berichts finden Sie im Medis Suite Benutzerhandbuch.

#### **So fügen Sie eine Momentaufnahme manuell zum Medis Suite-Bericht hinzu**

Mit QFlow können Sie eine Momentaufnahme aus einem Bild oder Diagramm erstellen. Diese Momentaufnahme können Sie dann zu einem Medis Suite-Bericht hinzufügen.

- 1. Klicken Sie mit der rechten Maustaste in ein Bild oder Diagramm, wodurch das Kontextmenü geöffnet wird.
- 2. Wählen Sie **Zu Ergebnissen hinzufügen**.
- 3. Die Momentaufnahme wird zum Medis Suite-Bericht hinzugefügt.

#### **So erstellen Sie einen Text- oder XML-Bericht**

- 1. Klicken Sie auf<sup>e</sup>, um das Anwendungsmenü zu öffnen, und wählen Sie Ansicht > **Bericht**, oder drücken Sie F9.
- 2. Um einen Text- oder XML-Bericht zu erstellen, klicken Sie auf **Nur Text** oder **XML**.

Wenn Sie einen Textbericht erstellen, können Sie die Ergebnisse auswählen, die für Sie interessant sind, indem Sie die entsprechenden Kontrollkästchen unter **Inhalt** aktivieren oder deaktivieren.

# Messgenauigkeit

<span id="page-10-0"></span>In QFlow werden alle Messungen aus Berechnungen abgeleitet, die mit den geladenen DICOM-Bildern durchgeführt werden.

Sowohl während der Entwicklung als auch mit jeder neuen Version des Produkts werden die Messungen und Berechnungen umfassend validiert. Die Genauigkeit der Messungen und Berechnungen übersteigt die der angezeigten Ergebnisse um mindestens eine Dezimalstelle.

In der Praxis ist das Bild der begrenzende Faktor für die Genauigkeit von Messungen. Begrenzende Faktoren wie die räumliche und zeitliche Bildauflösung, das Bildrauschen, die Inhomogenität des Magnetfeldes und der Patient bestimmen die Genauigkeit einer jeden Messung.

Die effektive Genauigkeit der Messungen wurde in mehreren Validierungsstudien bewertet. Die folgende Tabelle zeigt die erwartete Genauigkeit für die verschiedenen Arten von Messungen.

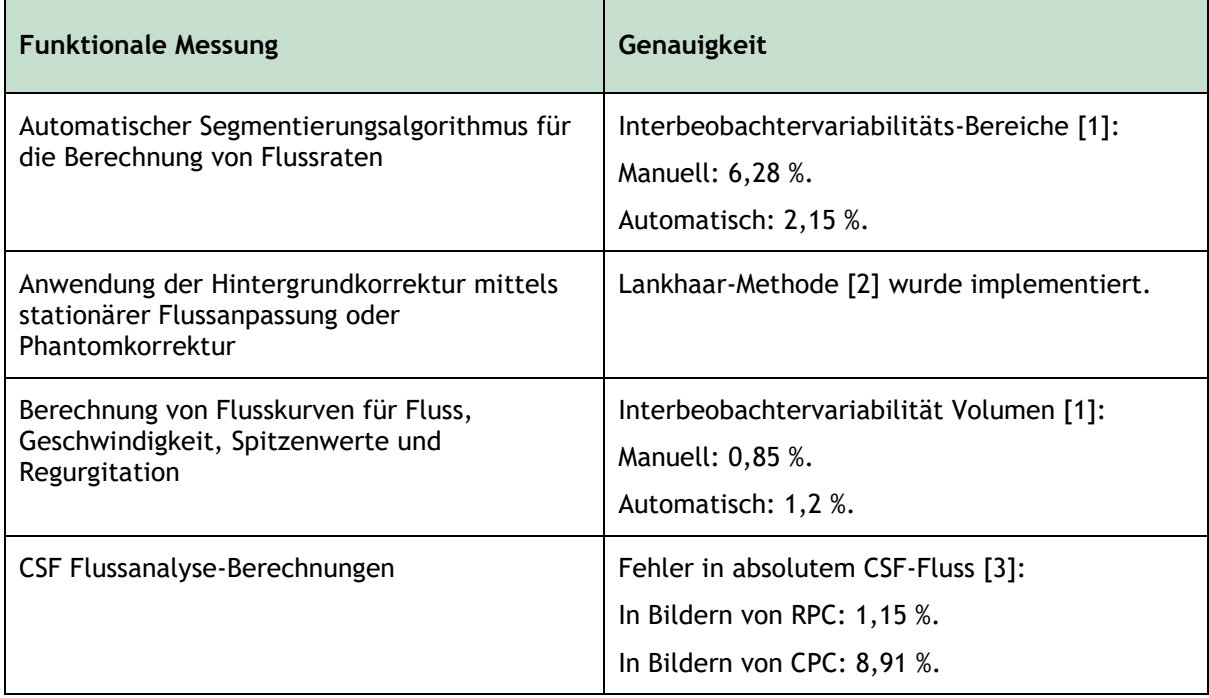

References used in table above:

- 1. van der Geest, Rob J, Niezen, Andre R, van der Wall, Ernst E, de Roos, Albert, Reiber, Johan HC, "Automated Measurement of Volume Flow in the Ascending Aorta Using MR Velocity Maps: Evaluation of Inter- and Intra-observer Variability in Healthy Volunteers", J Comput Assist Tomogr, vol. 22(6) (1998): 904-911.
- 2. Lankhaar JW et al, "Correction of Phase Offset Errors in Main Pulmonary Artery Flow Quantification", Journal of Magnetic Resonance Imaging 22 (2005):73-79.
- 3. Wentland, Andrew L., Oliver Wieben, Frank R. Korosec, and Victor M. Haughton. "Accuracy and reproducibility of phase-contrast MR imaging measurements for CSF flow." American Journal of Neuroradiology 31, no. 7 (2010): 1331-1336.

# Fehlerbehebung

<span id="page-11-0"></span>**Mehrere Schnitte in einer Serie**

Wenn mehrere Flussorte in einer Serie kombiniert sind und Sie diese nicht trennen können, können Sie mit den Pfeiltasten nach oben und unten zwischen den Schnitten wechseln.

# Funktionstasten

<span id="page-12-0"></span>Wenn Sie mit QFlow arbeiten, können Sie die Funktionstasten auf Ihrer Tastatur verwenden, um schnell die folgenden Aufgaben auszuführen.

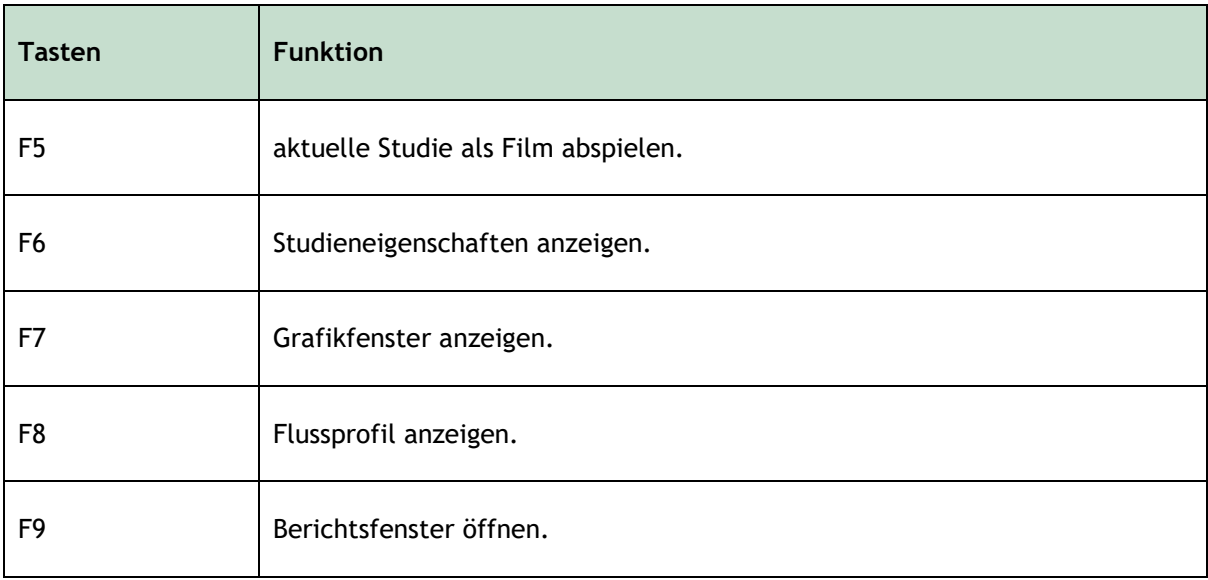

# Tastenkombinationen

<span id="page-13-0"></span>Tastenkombinationen können Sie auf Ihrer Tastatur drücken, um einen Befehl auszuführen.

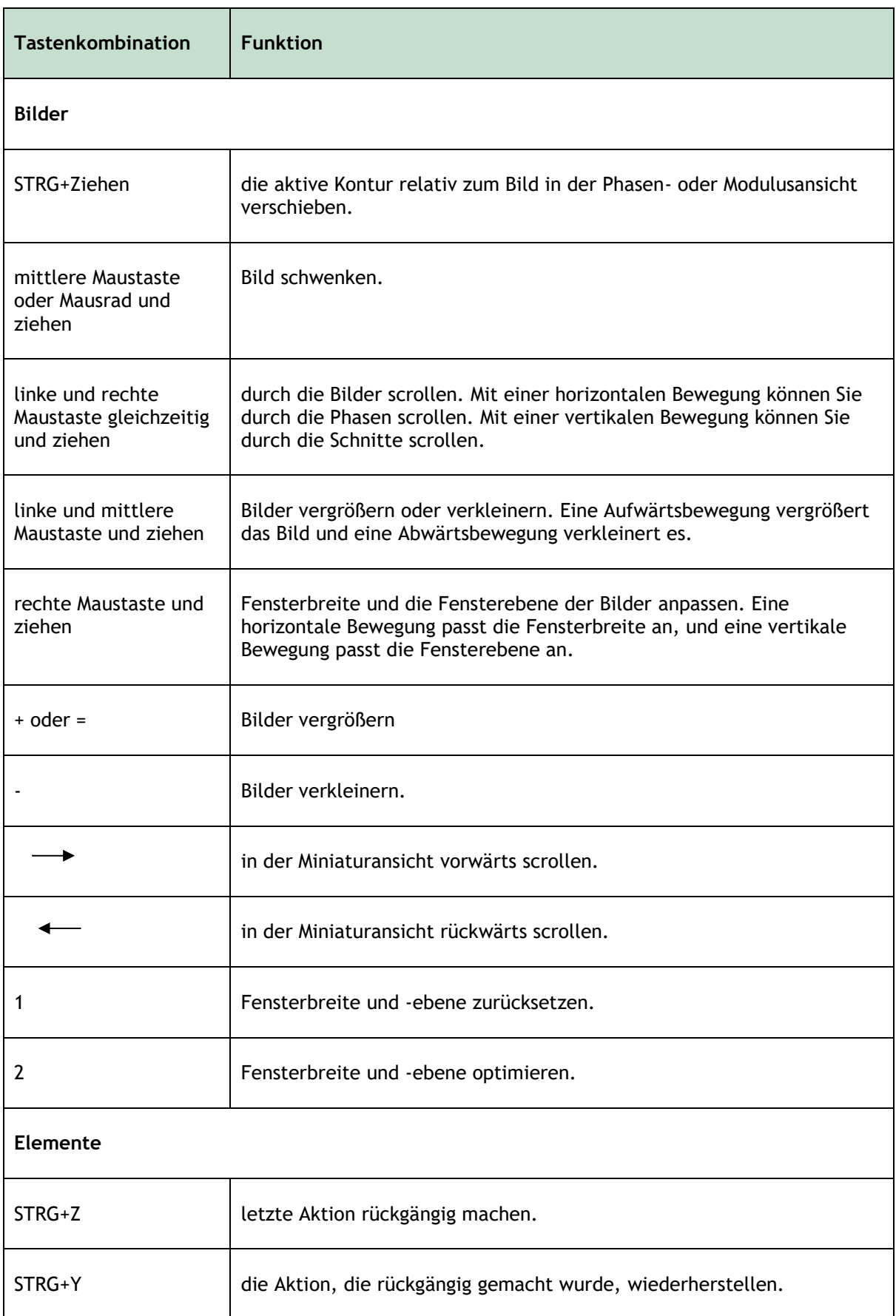

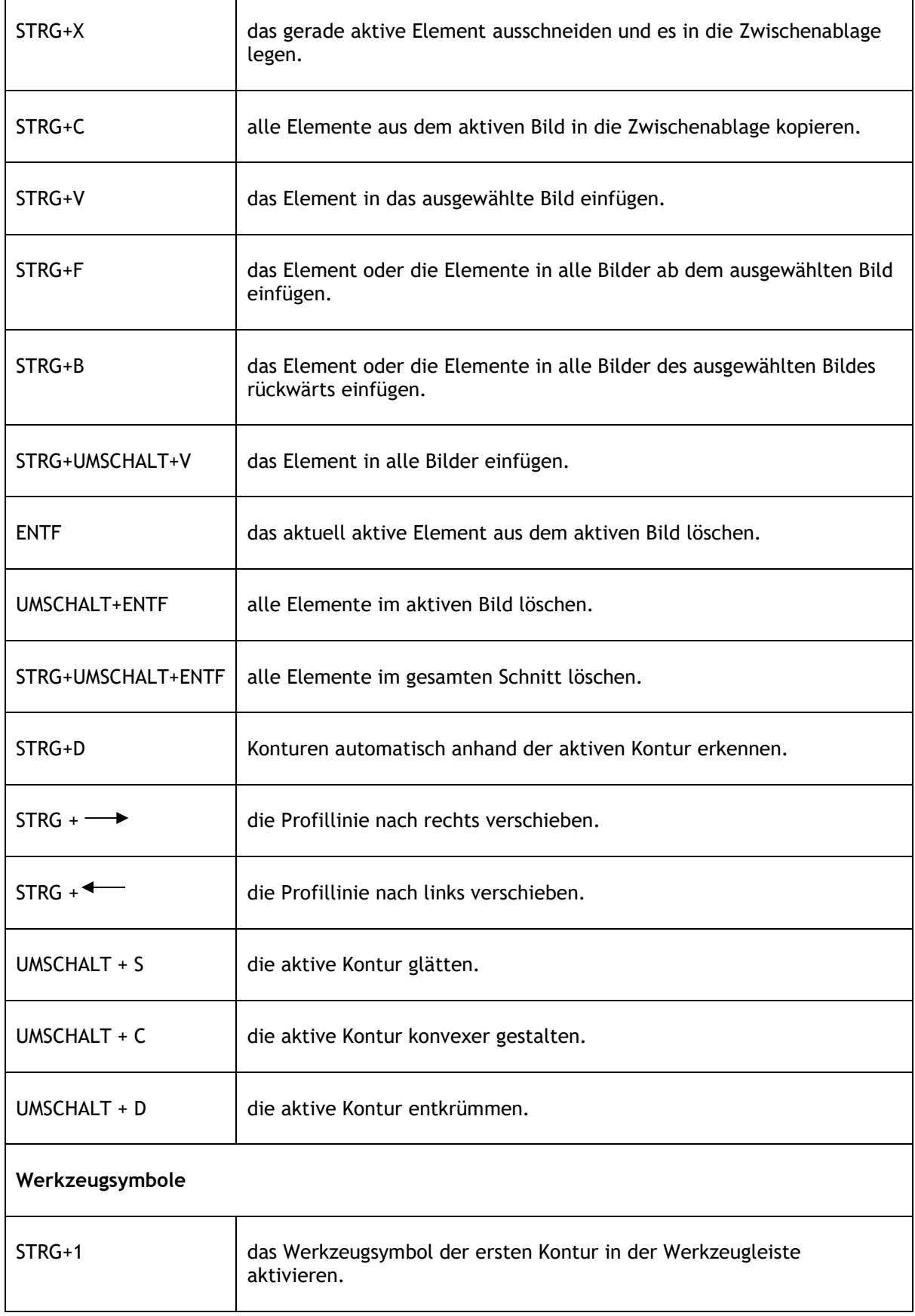

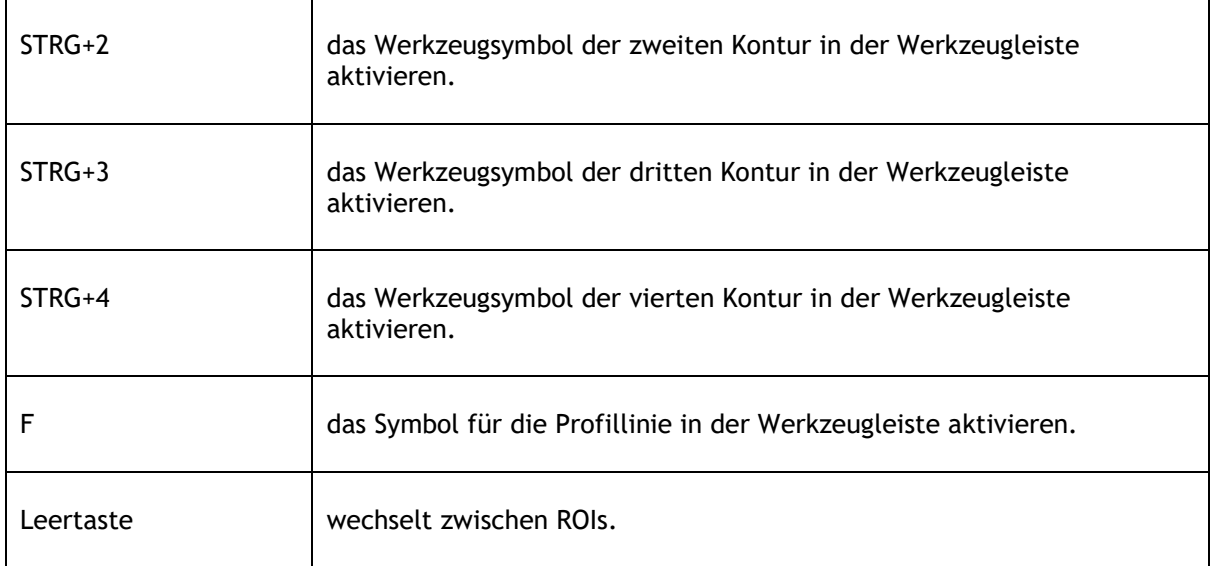